## <医療費のお知らせWeb 登録メールアドレスの変更方法>

## ① ユーザーID/パスワードを入力しログイン > 「個人情報管理」を選択 > 「個人情報変更」

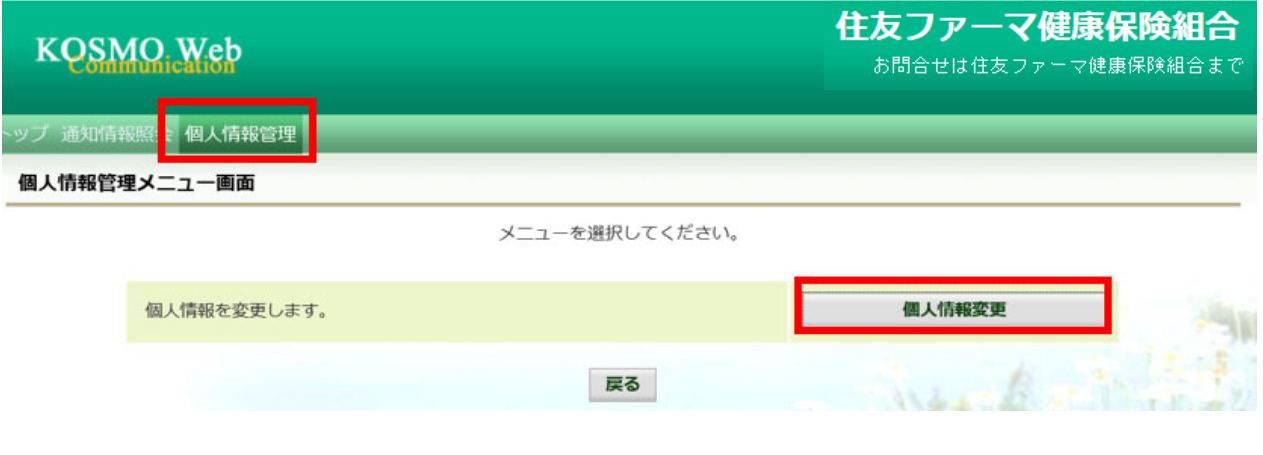

② メールアドレスを変更 > 「入力内容確認」 > 次画面で内容を確認し「実行」

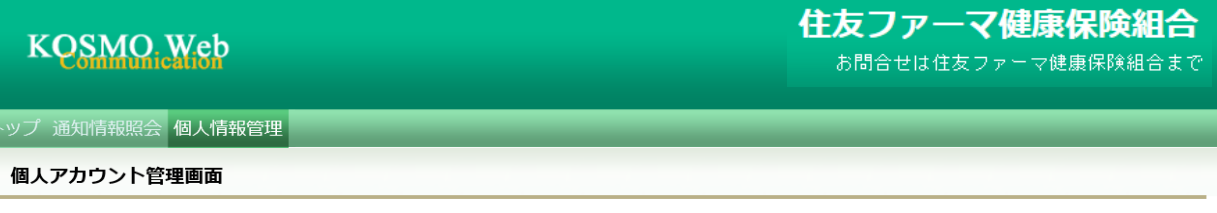

## 各項目を入力し、入力内容確認ボタンをクリックしてください。

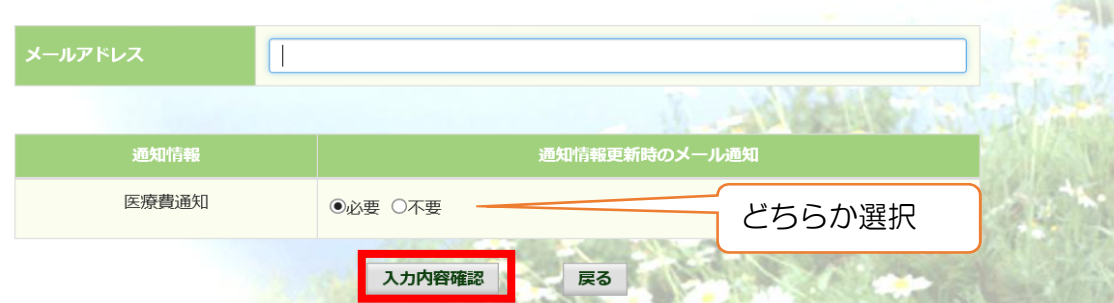